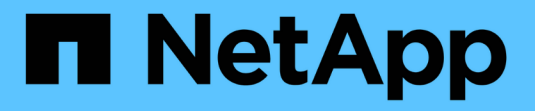

# 查看**Keystone**信息板并管理订阅

Keystone

NetApp April 05, 2024

This PDF was generated from https://docs.netapp.com/zh-cn/keystone-staas/integrations/keystoneaiq.html on April 05, 2024. Always check docs.netapp.com for the latest.

# 目录

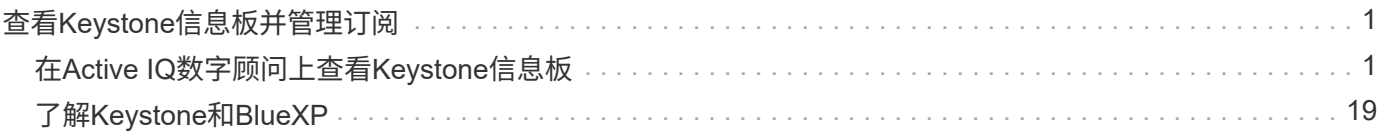

# <span id="page-2-0"></span>查看**Keystone**信息板并管理订阅

## <span id="page-2-1"></span>在**Active IQ**数字顾问上查看**Keystone**信息板

## <span id="page-2-2"></span>在**Active IQ**数字顾问上查看**Keystone**信息板

如果您订阅了NetApp Keystone STaaS服务、则可以在Active IQ数字顾问(也称为数字顾 问)信息板的\* Keystone订阅\*小工具上大致了解您的订阅情况。

您可以通过输入客户或监视列表名称的前三个字符或Keystone订阅编号来搜索Keystone订阅。有关如何按监视 列表搜索Keystone STaaS订阅的信息、请参见 ["](#page-2-2)[使用](#page-2-2)[Keystone](#page-2-2)[监视列表进行搜索](#page-2-2)["](#page-2-2)。

Digital Advisor提供了一个统一的信息板,可通过\*切换到旧/新信息板\*按钮深入了解不同级别的订阅数据和使用 情况信息。

## 默认**(**旧**)**信息板

您可以根据订阅的服务级别查看客户名称和订阅编号、帐户名称、订阅的开始和结束日期以及容量使用情况图。 您可以查看消耗数据的收集时间戳(UTC时间)。

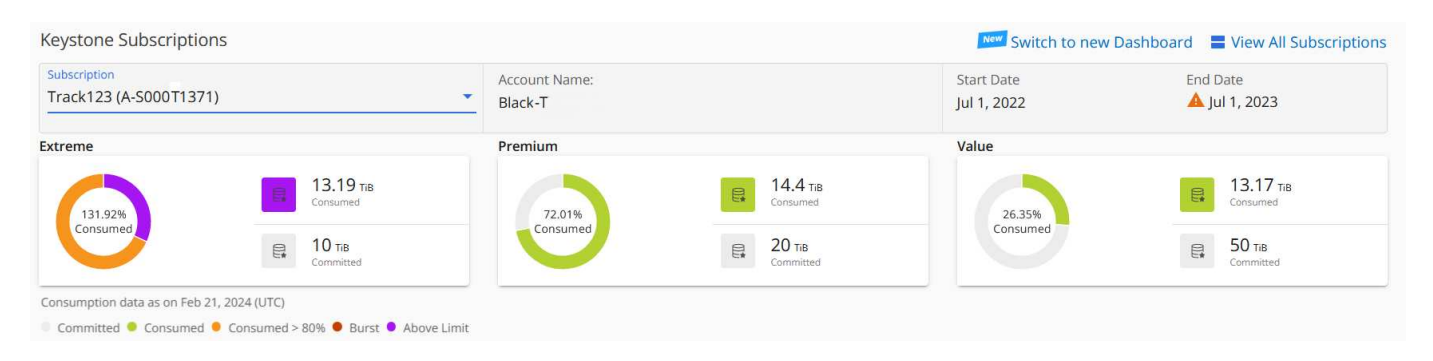

## 备选**(**新**)**信息板

您可以查看按订阅显示的容量使用情况的详细信息、以及需要立即引起关注或采取措施的警告和警报。根据您的 订阅和使用状态、此信息会有选择地显示。您可以查看以下信息:

- 容量使用情况:使用情况数据、例如:
	- 不使用。
	- 消耗量超过承诺容量的80%。
	- 突发使用量。
	- 消耗量超过突发容量。
- 警报:您可以看到适用于您的各种情形的警报。
	- 即将过期:如果您的订阅在90天内过期。
	- 关键硬件升级:如果任何关键硬件升级正在等待处理。
	- **AQoS**警告:您的卷未分配AQoS策略。
		- $\mathsf{Q}$

单击\*订阅\*链接可在\*订阅\*选项卡中查看过滤的订阅列表。

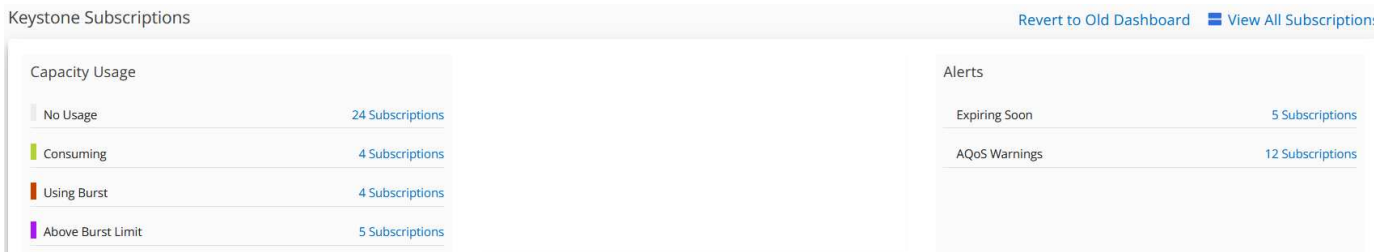

有关Keystone的Digital Advisor信息板小工具的详细信息、请参见 ["Digital Advisor](https://docs.netapp.com/us-en/active-iq/view_keystone_capacity_utilization.html)[文档](https://docs.netapp.com/us-en/active-iq/view_keystone_capacity_utilization.html)["](https://docs.netapp.com/us-en/active-iq/view_keystone_capacity_utilization.html)。

有关Keystone信息板和报告的详细信息、请参见 ["Keystone](#page-3-0)[订阅信息板和报告](#page-3-0)["](#page-3-0)。

## 按**Keystone**监视列表搜索

监视列表是Active IQ数字顾问(数字顾问)的一项功能。有关信息,请参见 ["](https://docs.netapp.com/us-en/active-iq/concept_overview_dashboard.html)[了解监视列表](https://docs.netapp.com/us-en/active-iq/concept_overview_dashboard.html)["](https://docs.netapp.com/us-en/active-iq/concept_overview_dashboard.html)。有关创建监视列表的 信息、请参见 ["](https://docs.netapp.com/us-en/active-iq/task_add_watchlist.html)[创建监视列表](https://docs.netapp.com/us-en/active-iq/task_add_watchlist.html)["](https://docs.netapp.com/us-en/active-iq/task_add_watchlist.html)。

对于Keystone STaaS、您可以为客户或订阅编号创建监视列表。您可以在Digital Advisor屏幕上按监视列表名称 进行搜索。按监视列表搜索时,您可以在\*Keystone订阅\*小工具的\*订阅\*下拉列表中查看客户及其订阅。

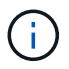

按监视列表搜索将检索旧信息板上的订阅列表。如果监视列表包含订阅编号、则Digital Advisor信 息板上仅会显示\* Keystone订阅\*小工具。

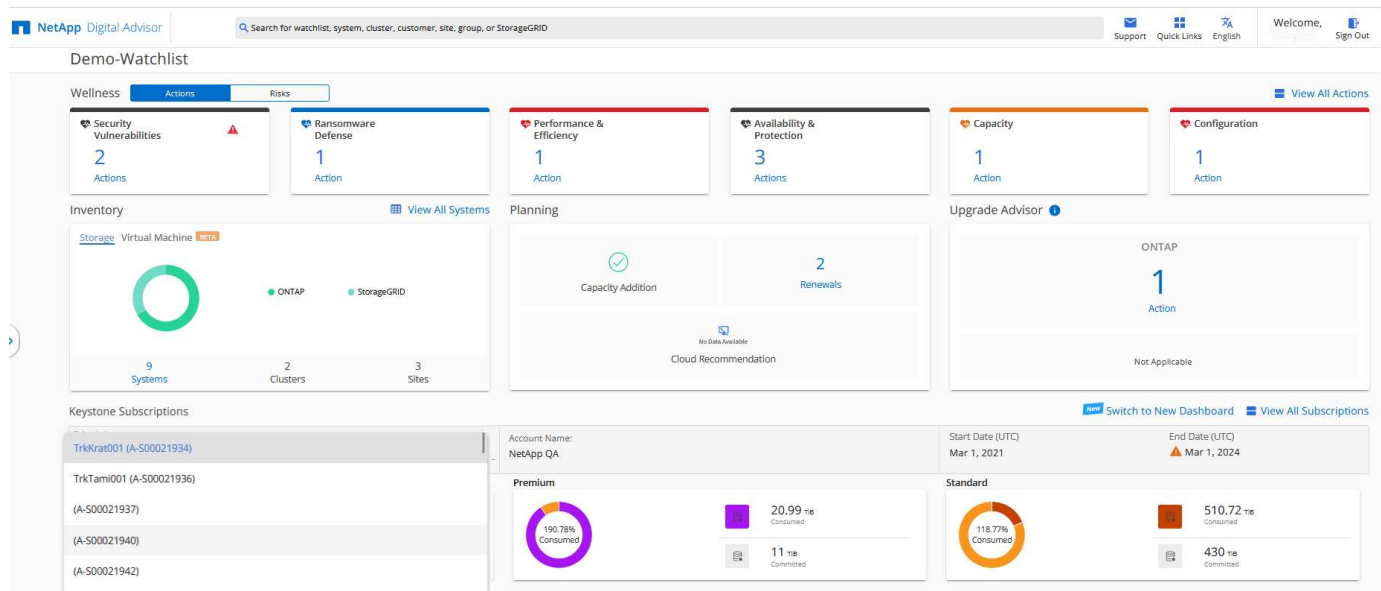

## <span id="page-3-0"></span>使用**Keystone**信息板和报告

您可以对Keystone STaaS订阅使用Active IQ数字顾问(也称为数字顾问)信息板来监控容量 使用情况并生成报告。

订阅Keystone服务时、您可以在Digital Advisor信息板上的\* Keystone订阅\*小工具中查看订阅和使用情况的详细 信息。

(†

此处提供的信息适用场景既适用于ONTAP、也适用于StorageGRID。相关章节指出了一些例外情 况。

有关Keystone Digital Advisor小工具的信息、请参见 ["](https://docs.netapp.com/us-en/active-iq/view_keystone_capacity_utilization.html)[查看](https://docs.netapp.com/us-en/active-iq/view_keystone_capacity_utilization.html)[NetApp Keystone](https://docs.netapp.com/us-en/active-iq/view_keystone_capacity_utilization.html) [订阅的容量利用率](https://docs.netapp.com/us-en/active-iq/view_keystone_capacity_utilization.html)["](https://docs.netapp.com/us-en/active-iq/view_keystone_capacity_utilization.html)。

要查看Keystone订阅和使用情况详细信息、请执行以下步骤:

步骤

- 1. 登录到Digital Advisor。您可以看到\* Keystone订阅\*小工具、其中汇总了已购买Keystone服务的容量使用情 况。
- 2. 在\* Keystone订阅\*小工具中、单击\*查看更多详细信息\*以在\* Keystone订阅\*页面上查看卷上的使用情况详细 信息和警报。或者、从左侧导航窗格中、转到\*常规> Keystone订阅\*。 订阅详细信息、每个服务级别的使用情况图表以及卷详细信息将显示在\* Keystone订阅\*屏幕的不同选项卡 中。

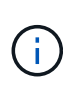

Keystone订阅中的容量消耗会在信息板和报告上以Tib为单位显示、并四舍五入为小数点后两位。 如果使用量小于0.01TiB、则该值显示为0或 No Usage。这些屏幕上的数据以UTC时间(服务器时 区)显示。输入查询日期时、系统会自动将其视为UTC时间。

有关使用情况指标的信息、请参见 ["](https://docs.netapp.com/zh-cn/keystone-staas/concepts/metrics.html#metrics-measurement)[衡](https://docs.netapp.com/zh-cn/keystone-staas/concepts/metrics.html#metrics-measurement)[量指](https://docs.netapp.com/zh-cn/keystone-staas/concepts/metrics.html#metrics-measurement)[标](https://docs.netapp.com/zh-cn/keystone-staas/concepts/metrics.html#metrics-measurement)["](https://docs.netapp.com/zh-cn/keystone-staas/concepts/metrics.html#metrics-measurement)。有关Keystone中使用的不同容量的信息、请参见 ["](https://docs.netapp.com/zh-cn/keystone-staas/concepts/supported-storage-capacity.html)[支持](https://docs.netapp.com/zh-cn/keystone-staas/concepts/supported-storage-capacity.html)[的](https://docs.netapp.com/zh-cn/keystone-staas/concepts/supported-storage-capacity.html)[存储](https://docs.netapp.com/zh-cn/keystone-staas/concepts/supported-storage-capacity.html)[容](https://docs.netapp.com/zh-cn/keystone-staas/concepts/supported-storage-capacity.html) [量](https://docs.netapp.com/zh-cn/keystone-staas/concepts/supported-storage-capacity.html)["](https://docs.netapp.com/zh-cn/keystone-staas/concepts/supported-storage-capacity.html)。

以下链接提供了有关每个选项卡的详细信息:

- ["](#page-6-0)[订阅](#page-6-0)["](#page-6-0)
- ["](#page-8-0)[当](#page-8-0)[前使用情况](#page-8-0)["](#page-8-0)
- ["](#page-8-1)[容量](#page-8-1)[趋势](#page-8-1)["](#page-8-1)
- ["](#page-14-0)[卷和对](#page-14-0)[象](#page-14-0)[\(\)"](#page-14-0)
- ["](#page-17-0)[性](#page-17-0)[能](#page-17-0)["](#page-17-0)
- ["](#page-20-1)[资产](#page-20-1)["](#page-20-1)

生成报告

您可以为Keystone数据生成并查看报告。通过\*Keystone订阅\*页面上的每个选项卡,您可以单击下载按钮生成

有关订阅、历史使用情况和突发使用情况、性能、资产以及卷和对象的报告:

这些详细信息以CSV格式生成、您可以保存这些信息以供将来使用和比较。

"\*容量趋势"选项卡的示例报告,其中转换了图形数据:

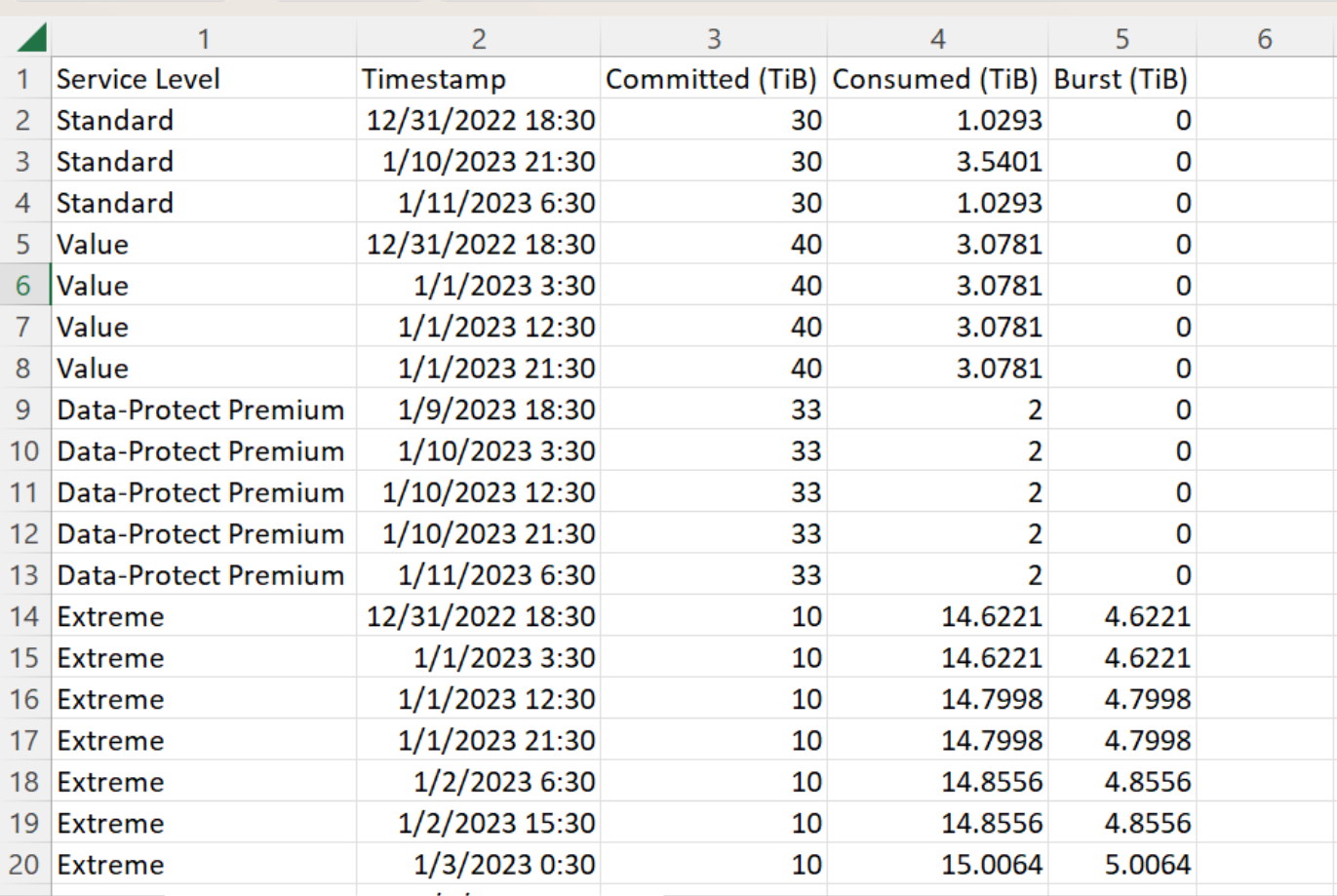

## 查看警报

信息板上的警报会发送一些警告消息、使您能够了解存储环境中发生的问题。

警报可以有两种类型:

 $\overline{\phantom{a}}$ 

- 信息:对于诸如订阅即将结束等问题、您可以看到信息警报。将光标悬停在信息图标上方、了解有关问题描 述 的更多信息。
- 警告: 违规等问题将显示为警告。例如、如果受管集群中的卷未附加自适应QoS (AQoS)策略、您可以看到 一条警告消息。您可以单击警告消息上的链接,在\*Volumes\*选项卡中查看不合规卷的列表。

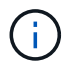

如果您订阅了单个服务级别或速率计划、则无法看到不合规卷的警报。

有关AQO策略的信息、请参见 ["](https://docs.netapp.com/zh-cn/keystone-staas/concepts/qos.html)[自](https://docs.netapp.com/zh-cn/keystone-staas/concepts/qos.html)[适](https://docs.netapp.com/zh-cn/keystone-staas/concepts/qos.html)[应](https://docs.netapp.com/zh-cn/keystone-staas/concepts/qos.html) [QoS"](https://docs.netapp.com/zh-cn/keystone-staas/concepts/qos.html)。

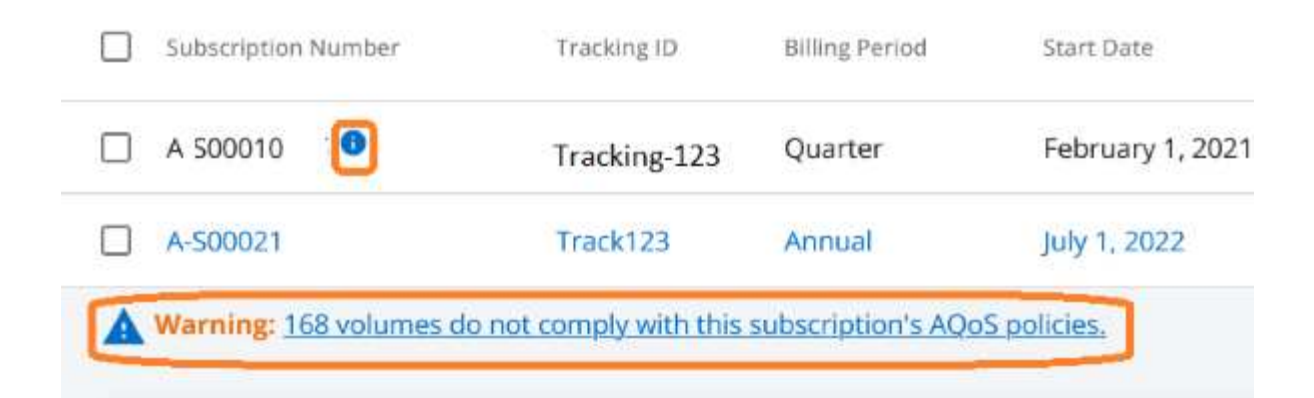

有关这些注意事项和警告消息的详细信息、请联系NetApp支持部门。有关提出服务请求的信息、请参见 ["](https://docs.netapp.com/zh-cn/keystone-staas/concepts/gssc.html#generating-service-requests)[正在生](https://docs.netapp.com/zh-cn/keystone-staas/concepts/gssc.html#generating-service-requests) [成服务请](https://docs.netapp.com/zh-cn/keystone-staas/concepts/gssc.html#generating-service-requests)[求](https://docs.netapp.com/zh-cn/keystone-staas/concepts/gssc.html#generating-service-requests)["](https://docs.netapp.com/zh-cn/keystone-staas/concepts/gssc.html#generating-service-requests)。

<span id="page-6-0"></span>订阅选项卡

您可以在\*订阅\*选项卡中查看所有订阅的列表。

要查看此选项卡,请从左侧导航窗格转到\*常规> Keystone订阅>订阅\*。您的所有订阅都会列出。

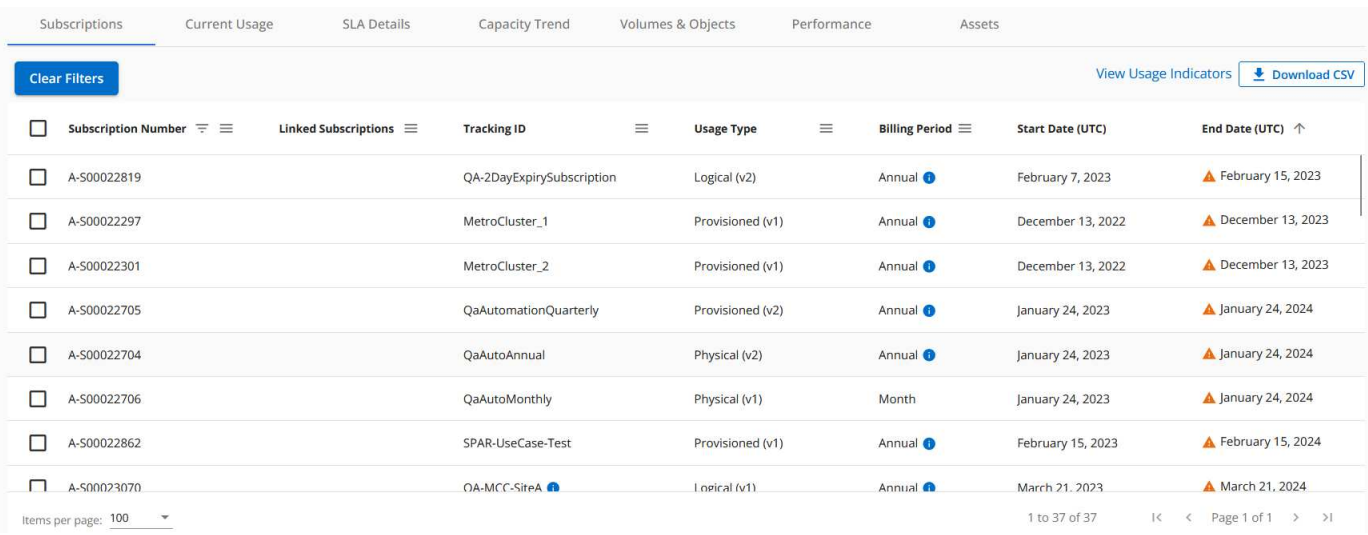

您可以通过单击"设置"图标来筛选所选内容 或单击\*清除筛选器\*按钮查看所有订阅。对于某些字段和列、您 可能会看到追加信息有关数据的信息或警告图标以及工具提示。

- 订阅编号: NetApp分配的Keystone订阅的订阅编号。
- 跟踪**ID**:激活订阅时分配的跟踪ID。这是每个订阅和站点的唯一ID、用于跟踪订阅。

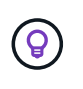

如果您已订阅高级数据保护附加服务、则可以单击订阅编号对应的工具提示、在MetroCluster 设置中查看合作伙伴订阅的跟踪ID。要了解如何在MetroCluster配置中查看合作伙伴订阅的详 细使用情况、请参阅 ["](#page-8-1)[高](#page-8-1)[级数据](#page-8-1)[保护](#page-8-1)[参](#page-8-1)[考](#page-8-1)[图表](#page-8-1)["](#page-8-1)。

• 使用类型:您可能订阅了多个Keystone (版本1)或Keystone STaaS (版本2)订阅。对于这两种订阅类型、服 务级别的费率计划规则可能会有所不同。通过查看此列中的值、您可以了解使用类型是按任一的已配置使用 量还是逻辑使用量计费 v1 或 v2。有关Keystone订阅版本1的详细信息、请参见 ["NetApp Keystone](https://docs.netapp.com/us-en/keystone/index.html) [文档](https://docs.netapp.com/us-en/keystone/index.html)["](https://docs.netapp.com/us-en/keystone/index.html)。

- \*Billing Period \*: 订阅的计费期限, 如每月、每季度或每年。
- 开始日期:订阅的开始日期。

•

•

- 结束日期:订阅的结束日期。如果您有每月自动续订的按月计费订阅、您会看到 Month-on-month 而不是 结束日期。根据此日期、您可能会看到订阅即将结束或附加了自动续订策略的通知。
- 使用状态:显示使用情况指示符以指示使用量是在订阅限制之内还是超出订阅限制。如果要查看最高消耗记 录、可以按此列对列表进行排序。
	- ■■: 单击此订阅图标将打开\*当前使用情况\*选项卡,其中包含该订阅的使用情况详细信息。

п. 单击此图标将打开\*Capacity Try\*选项卡,您可以在其中查看此订阅中每个服务级别的历史使用数 据。

您可以参考以下使用情况指示器来检查每个订阅的使用状态:

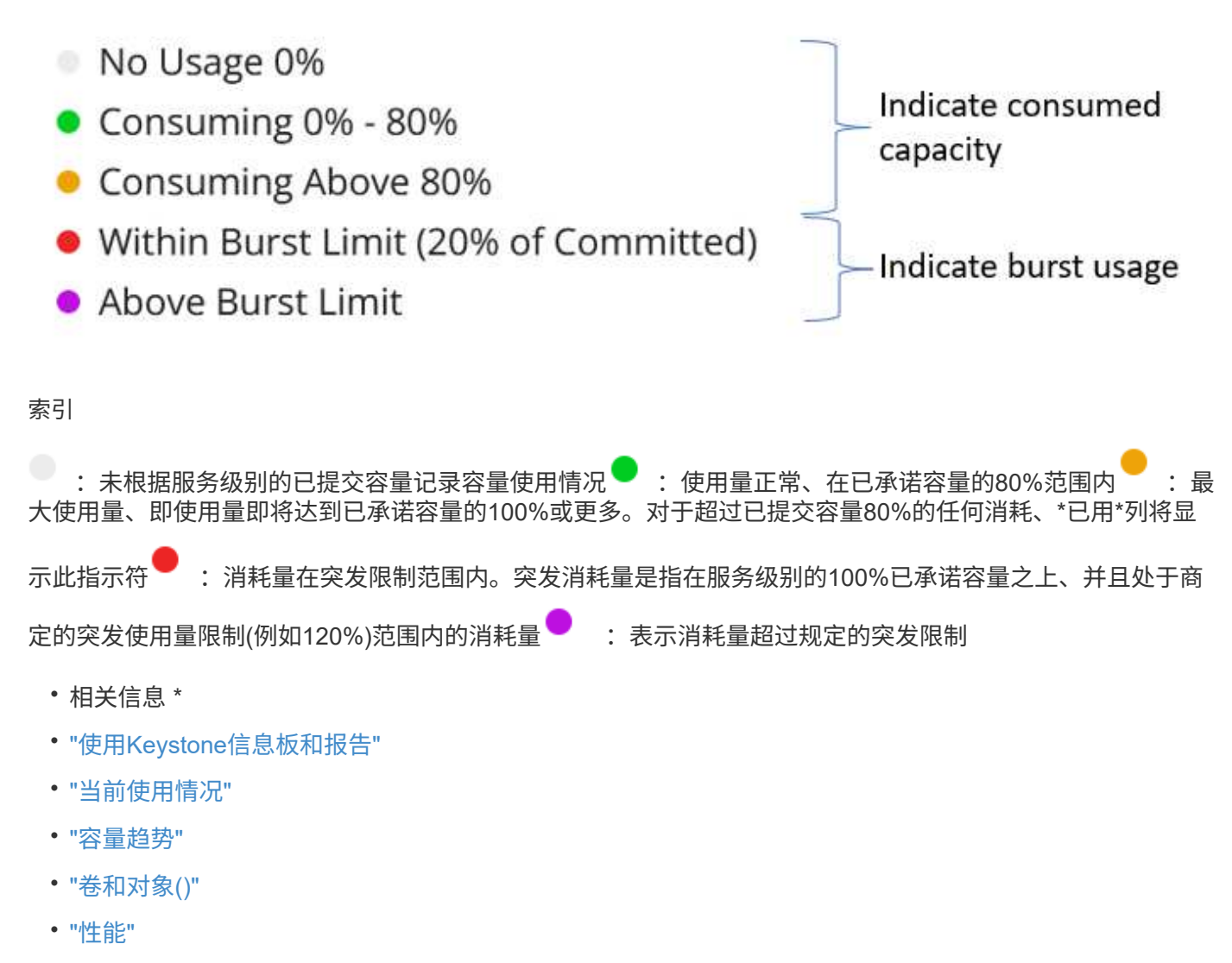

• ["](#page-20-1)[资产](#page-20-1)["](#page-20-1)

## <span id="page-8-0"></span>当前使用量选项卡

"当前使用情况"选项卡显示您的订阅的使用情况详细信息。

要查看此选项卡,请从左侧导航窗格转到\*常规> Keystone订阅>当前使用情况\*,然后选择所需的订阅编号。

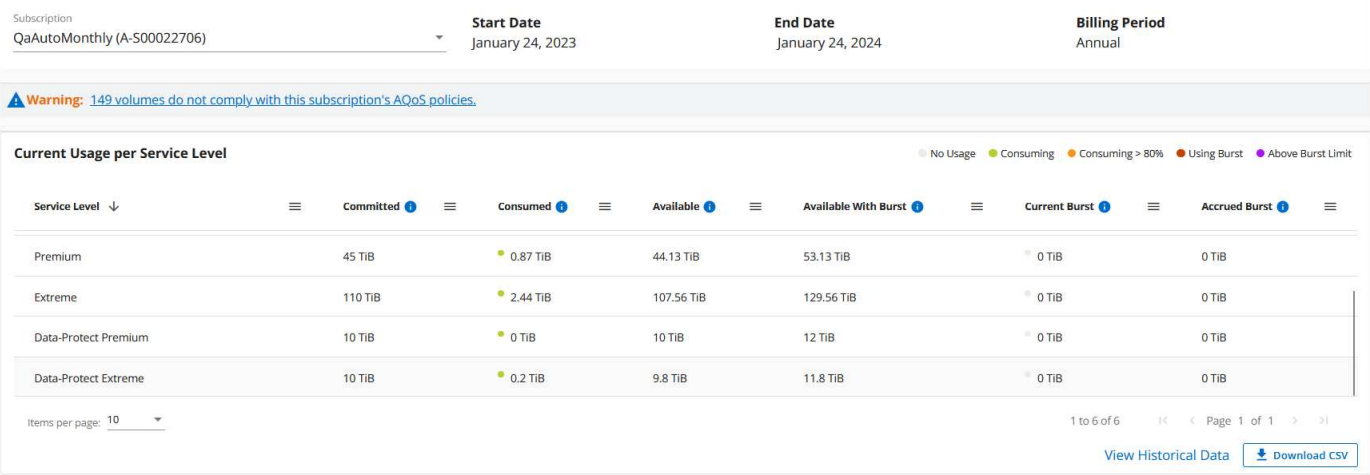

对于选定订阅、您可以查看详细信息、例如订阅的开始和结束日期、以及计费期限、例如每月或每年。在订阅使 用量中、您可以查看服务级别名称、已提交、已使用、可用容量以及当前和应计突发使用量(以TiB为单位)。

 $\left( \begin{matrix} 6 \end{matrix} \right)$ 

。 每个列旁边的图标提供有关该列的全面信息。系统将突出显示消耗量较高的特定服务级 别。您还可以查看为卷生成的警告和警报。

有关Keystone存储服务和相关服务级别的信息、请参见 ["Keystone](https://docs.netapp.com/zh-cn/keystone-staas/concepts/service-levels.html)[中的服务级别](https://docs.netapp.com/zh-cn/keystone-staas/concepts/service-levels.html)["](https://docs.netapp.com/zh-cn/keystone-staas/concepts/service-levels.html)。

与当前使用量结合使用时、您可能需要查看历史使用量数据以进行比较。单击\*查看历史数据\*按钮导航到\*容量 趋势\*选项卡以查看同一订阅的历史数据。

- 相关信息 \*
- ["](#page-3-0)[使用](#page-3-0)[Keystone](#page-3-0)[信息板和报告](#page-3-0)["](#page-3-0)
- ["](#page-6-0)[订阅](#page-6-0)["](#page-6-0)
- ["](#page-8-1)[容量](#page-8-1)[趋势](#page-8-1)["](#page-8-1)
- ["](#page-14-0)[卷和对](#page-14-0)[象](#page-14-0)[\(\)"](#page-14-0)
- ["](#page-17-0)[性](#page-17-0)[能](#page-17-0)["](#page-17-0)
- ["](#page-20-1)[资产](#page-20-1)[选项卡](#page-20-1)["](#page-20-1)

<span id="page-8-1"></span>容量趋势选项卡

\*容量趋势\*选项卡显示特定时间段内Keystone订阅的历史数据。

垂直图显示选定时间范围的使用情况详细信息、并提供相应的指示符、供您比较和生成报告。

步骤

- 1. 单击\*常规> Keystone订阅>容量趋势\*。
- 2. 选择要查看其详细信息的所需订阅。默认情况下、系统会选择您帐户名称中的第一个订阅。
- 3. 如果要查看历史数据并分析容量使用趋势,请选择\*Capacity Try\*。如果要查看已生成发票的历史突发使用情 况数据,请选择"\*开票应计突发事件"。您可以使用此数据根据发票分析计费使用情况。

#### 查看容量趋势

 $\left( \mathsf{G}\right)$ 

如果选择了\*Capacity Try\*选项,请按照以下步骤操作:

步骤

1. 从\*自日期\*和\*至日期\*字段中的日历图标中选择时间范围。选择查询的日期范围。日期范围可以是本月开始 日期或订阅开始日期到当前日期或订阅结束日期。您不能选择未来日期。

为了获得最佳性能和用户体验、请将查询的日期范围限制为三个月。

#### 2. 单击 \* 查看详细信息 \* 。系统将根据选定时间范围显示每个服务级别的订阅历史使用数据。

条形图显示日期范围内服务级别名称以及该服务级别占用的容量。收集的日期和时间显示在图表底部。根据查询 的日期范围、使用情况图表将显示在30个数据收集点范围内。您可以将鼠标悬停在图表上方、以查看该数据收 集点的已提交、已使用、突发以及突发限制以上数据的使用情况细分。

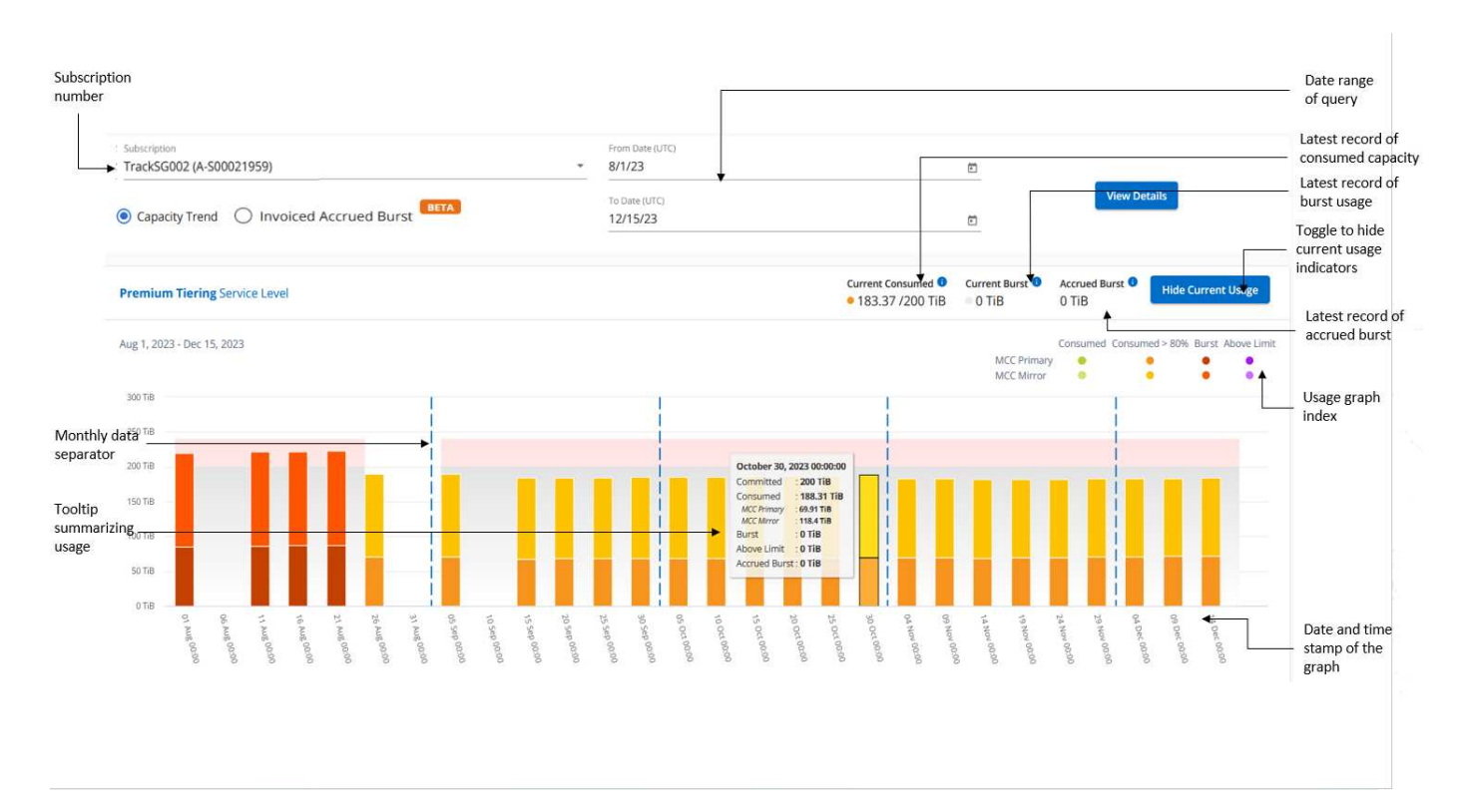

条形图中的以下颜色表示服务级别中定义的已用容量。图表中的每月数据用一条竖线分隔。

- 绿色: 在80%以内。
- 琥珀色:80%- 100%。
- 红色:突发使用量(承诺容量的100%达到约定的突发限制)

•紫色: 超过突发限制或 Above Limit。

空白图表表示您的环境中在该数据收集点没有可用数据。

您可以单击切换按钮\*显示当前使用情况\*来查看当前计费期间的使用量、突发使用量和应计突发数据。这些详细 信息不基于查询的日期范围。

• 当前已用容量:用于指示为服务级别定义的已用容量(以TiB为单位)。此字段使用特定颜色:

- 无颜色:突发或超过突发使用量。
- 灰色:不使用。

G

- 绿色:在已提交容量的80%范围内。
- 琥珀色:已提交到突发容量的80%。
- 当前突发:指示已用容量是否在定义的突发限制内或以上。如果任何使用量在您的订阅的突发限制范围内、 例如、超出已提交容量20%、则属于突发限制范围。如果使用量超过突发限制、则进一步使用量将被视为超 过突发限制。此字段显示特定颜色:
	- 无颜色:无突发使用量。
	- 红色:突发使用量。
	- 紫色: 超过突发限制。
- 应计突发:当前计费期间每月计算的应计突发使用量或已用容量的指标。累积突发使用量是根据服务级别的 已使用容量和已用容量计算得出的: (consumed - committed)/365.25/12。

## 查看已开票的应计突发量

如果您选择了\*开票应计突发\*选项,则默认情况下,您可以查看过去12个月内已计费的每月应计突发使用量数 据。您可以按过去30个月的日期范围进行查询。此时将显示发票数据的条形图、如果尚未对使用量计费、则会 显示该月的 Pending 。

## $\Theta$

已开票的应计突发使用量是根据服务级别的已提交容量和已使用容量按计费期间计算的。

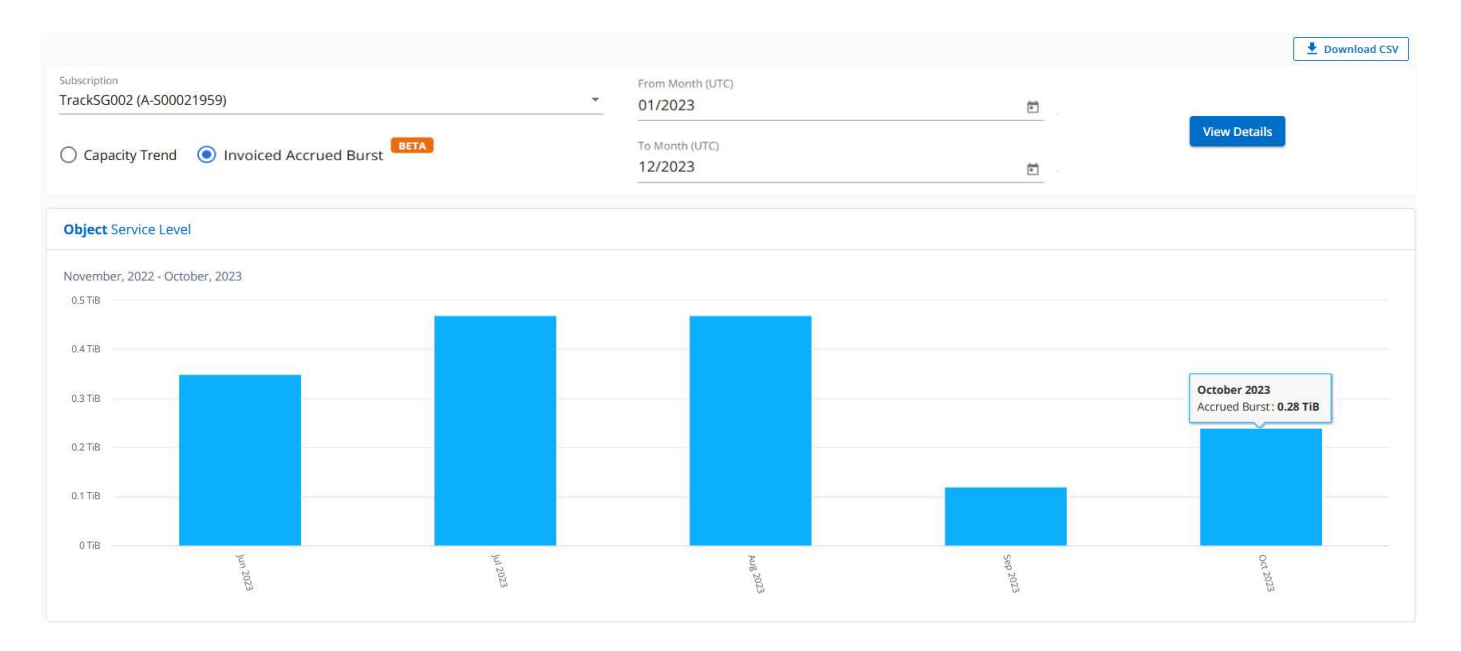

此功能在仅预览模式下可用。请联系您的KSM以了解有关此功能的更多信息。

高级数据保护参考图表

如果您已订阅高级数据保护附加服务、则可以在\*容量趋势\*选项卡上查看MetroCluster配对站点的使用情况数据 的分解情况。

有关高级数据保护附加服务的信息、请参见 ["](https://docs.netapp.com/zh-cn/keystone-staas/concepts/adp.html)[高](https://docs.netapp.com/zh-cn/keystone-staas/concepts/adp.html)[级数据](https://docs.netapp.com/zh-cn/keystone-staas/concepts/adp.html)[保护](https://docs.netapp.com/zh-cn/keystone-staas/concepts/adp.html)["](https://docs.netapp.com/zh-cn/keystone-staas/concepts/adp.html)。

如果在MetroCluster设置中配置了ONTAP存储环境中的集群、则Keystone订阅的使用情况数据将拆分到同一个 历史数据图表中、以显示主站点和镜像站点上基本服务级别的使用情况。

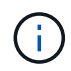

仅针对基本服务级别拆分消耗条形图。对于高级数据保护附加服务(即\_Advanced Data-Protect\_ 服务级别)、不会显示此分界。

#### 高级数据保护服务级别

对于\_高级数据保护\_服务级别、总使用量在合作伙伴站点之间分摊、每个合作伙伴站点的使用量将通过单独的 订阅反映出来并计费;一个订阅用于主站点、另一个订阅用于镜像站点。因此,当您在"\*容量趋势"选项卡上选择 主站点的订阅编号时,高级数据保护附加服务的使用情况图表仅显示主站点的离散使用情况详细信息。由 于MetroCluster配置中的每个配对站点同时充当源和镜像、因此每个站点的总使用量包括在该站点创建的源卷和 镜像卷。

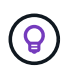

"当前使用情况"选项卡中订阅跟踪ID旁边的工具提示可帮助您在MetroCluster设置中确定合作伙伴 订阅。

### 基本服务级别

对于基本服务级别、每个卷的计费方式是在主站点和镜像站点配置、因此、同一条形图会根据主站点和镜像站点 的使用情况进行拆分。

#### 您可以看到的主要订阅内容

下图显示了 Extreme服务级别(基础服务级别)和主订阅编号的图表。同一历史数据图表还以主站点所用相同颜色 代码的较浅阴影显示镜像站点的占用情况。鼠标悬停时的工具提示会显示主站点和镜像站点的消耗情况(以TiB为 单位)、分别为1.02 TiB和1.05 TiB。

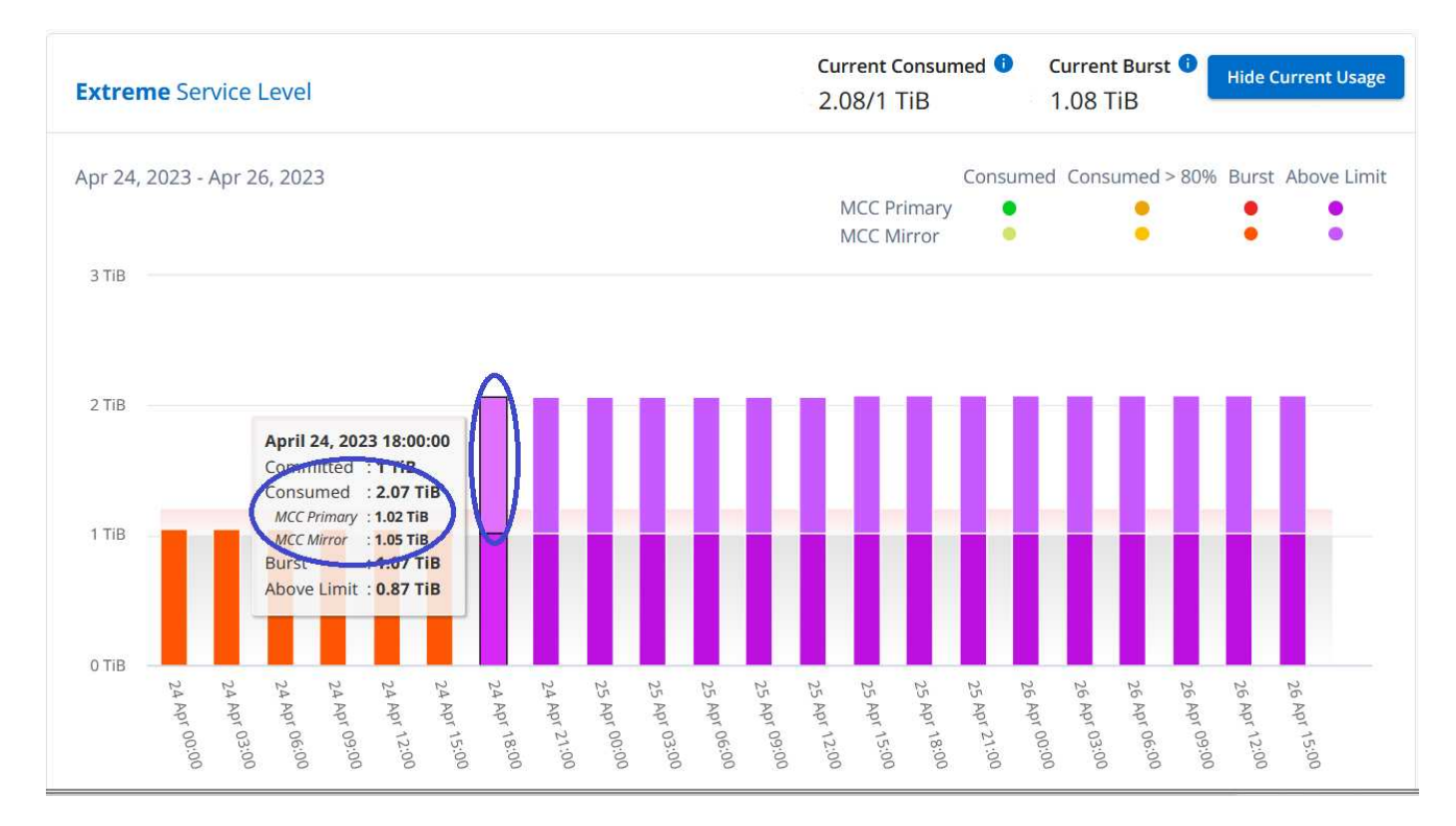

## 对于\_Advanced Data-Protect\_服务级别、图表如下所示:

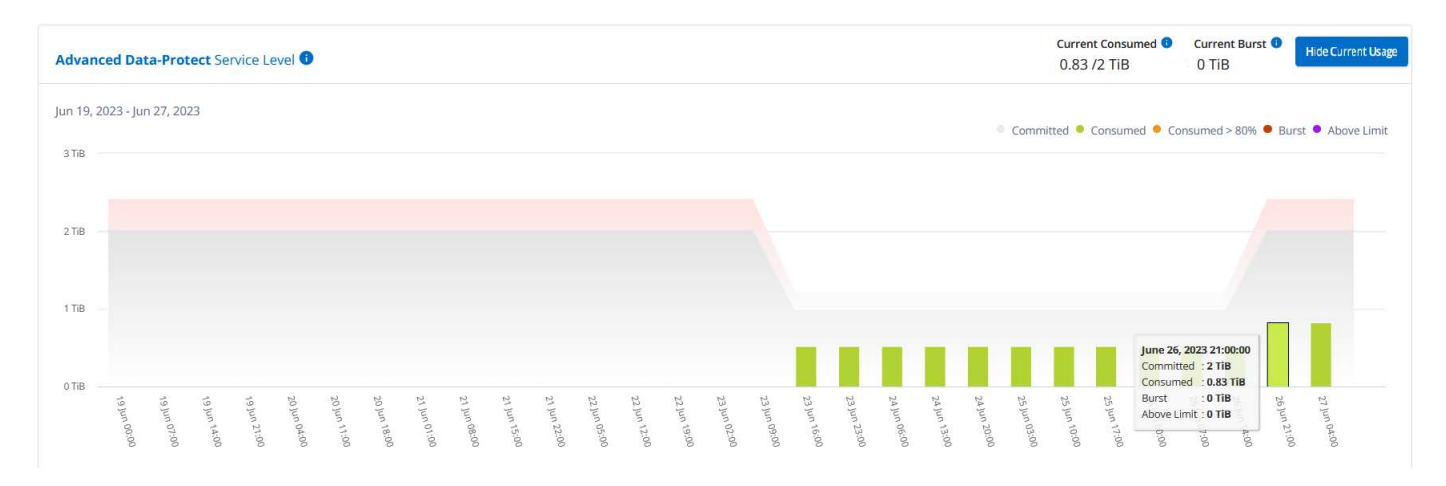

## 您可以看到的二级**(**镜像站点**)**订阅内容

在检查二级订阅时、您会发现、与配对站点位于同一数据收集点的\_Extreme服务级别(基础服务级别)条形图已反 转、主站点和镜像站点的消耗细分分别为1.05 TiB和1.02 TiB。

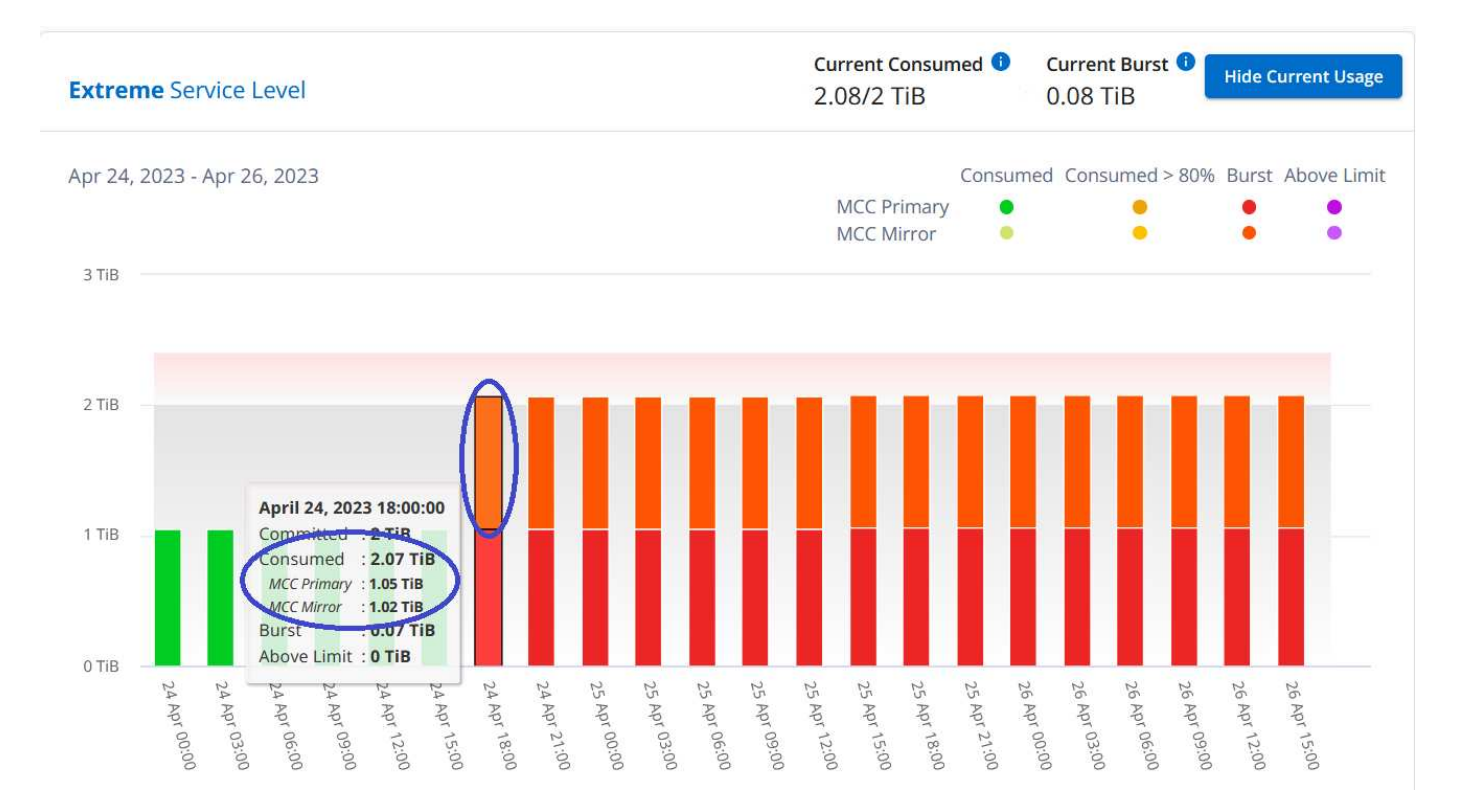

## 对于\_Advanced Data-Protect\_服务级别、配对站点上的同一个收集点的图表如下所示:

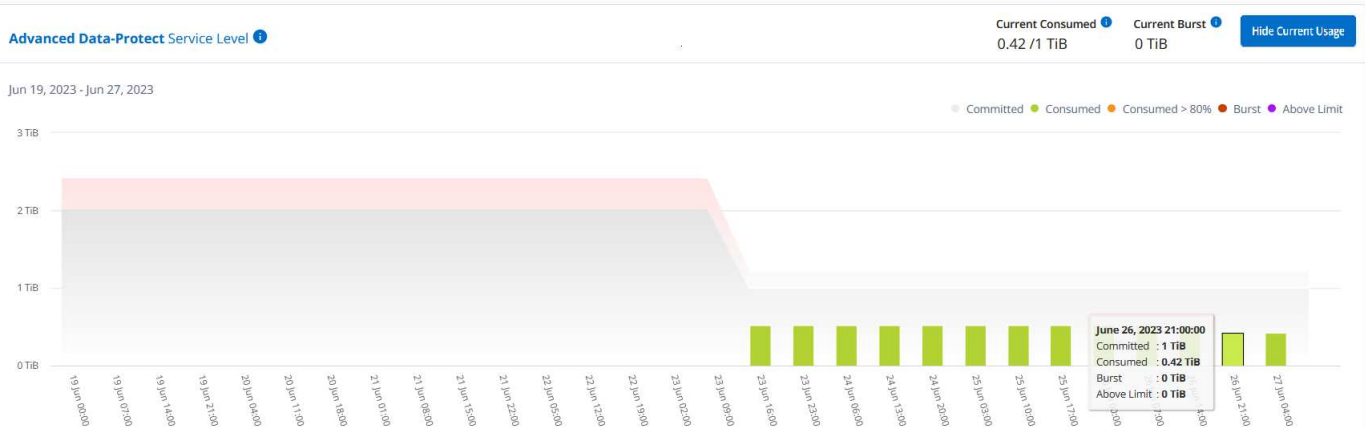

有关MetroCluster 如何保护数据的信息、请参见 ["](https://docs.netapp.com/us-en/ontap-metrocluster/manage/concept_understanding_mcc_data_protection_and_disaster_recovery.html)[了解](https://docs.netapp.com/us-en/ontap-metrocluster/manage/concept_understanding_mcc_data_protection_and_disaster_recovery.html) [MetroCluster](https://docs.netapp.com/us-en/ontap-metrocluster/manage/concept_understanding_mcc_data_protection_and_disaster_recovery.html) [数据](https://docs.netapp.com/us-en/ontap-metrocluster/manage/concept_understanding_mcc_data_protection_and_disaster_recovery.html)[保护](https://docs.netapp.com/us-en/ontap-metrocluster/manage/concept_understanding_mcc_data_protection_and_disaster_recovery.html)[和](https://docs.netapp.com/us-en/ontap-metrocluster/manage/concept_understanding_mcc_data_protection_and_disaster_recovery.html)[灾难恢复](https://docs.netapp.com/us-en/ontap-metrocluster/manage/concept_understanding_mcc_data_protection_and_disaster_recovery.html)["](https://docs.netapp.com/us-en/ontap-metrocluster/manage/concept_understanding_mcc_data_protection_and_disaster_recovery.html)。

- 相关信息 \*
- ["](#page-3-0)[使用](#page-3-0)[Keystone](#page-3-0)[信息板和报告](#page-3-0)["](#page-3-0)
- ["](#page-6-0)[订阅](#page-6-0)["](#page-6-0)
- ["](#page-8-0)[当](#page-8-0)[前使用情况](#page-8-0)["](#page-8-0)
- ["](#page-14-0)[卷和对](#page-14-0)[象](#page-14-0)[\(\)"](#page-14-0)
- ["](#page-17-0)[性](#page-17-0)[能](#page-17-0)["](#page-17-0)
- ["](#page-20-1)[资产](#page-20-1)["](#page-20-1)

<span id="page-14-0"></span>使用\*卷和对象\*选项卡可查看ONTAP卷的摘要信息和详细信息。对于StorageGRID、您可 以使用此选项卡读取对象存储环境中各个节点的使用情况。

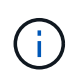

此选项卡的标题因站点部署的性质而异。如果同时具有ONTAP和对象存储,则选项卡的标题将显 示为\*Volumes & Objects\*。仅对于ONTAP,名称显示为\*Volumes\*。对于StorageGRID对象存储 ,可以看到\*Objects\*选项卡。

查看**ONTAP**卷摘要和详细信息

卷选项卡提供了有关ONTAP系统卷的不同级别的详细信息。有两个选项卡、每个选项卡用于显示ONTAP卷的摘 要视图和详细信息视图。"卷摘要"选项卡提供映射到订阅服务级别的卷的总数。相应的卷将再次在\*卷详细信息\* 选项卡中列出其详细信息。

### 卷摘要

1. 单击\*常规> Keystone订阅>卷和对象>卷摘要\*。

2. 选择订阅编号。默认情况下、系统会选择第一个可用订阅编号。

对于选定的Keystone STaaS订阅、您可以查看卷总数、其AQoS合规状态、受保护卷的数量以及所有这些 卷中的已提交、已使用和可用总容量。如果单击非合规卷或受保护卷的数量,则会转到\*卷详细信息\*选项卡 ,在此可以根据您的选择查看显示不合规卷或受保护卷的经过筛选的列表。

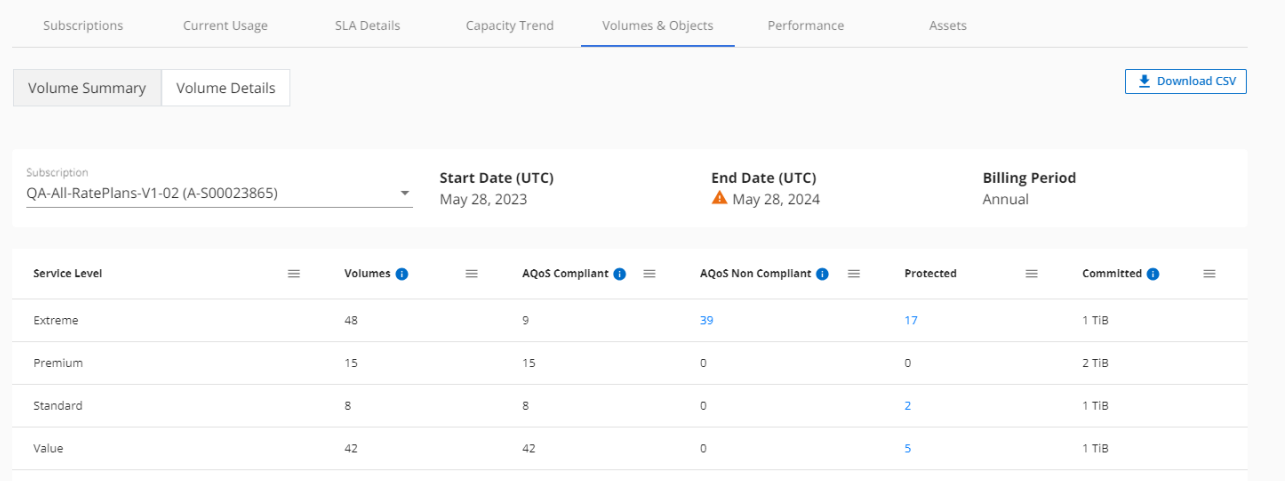

#### 卷详细信息

- 1. 单击\*常规> Keystone订阅>卷>卷详细信息\*。
- 2. 选择订阅编号。默认情况下、系统会选择第一个可用订阅编号。

您可以查看卷的表格列表、例如容量使用情况、卷类型、集群、聚合以及分配的Keystone服务级别。 您可以将鼠标悬停在列标题旁边的信息图标上、滚动浏览列并了解有关这些列的更多信息。您可以按列 排序并筛选列表以查看特定信息。

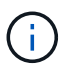

对于高级数据保护附加服务、将显示一个附加列、指示此卷在MetroCluster配置中是主 卷还是镜像卷。您可以单击\*复制节点序列\*按钮来复制单个节点序列号。

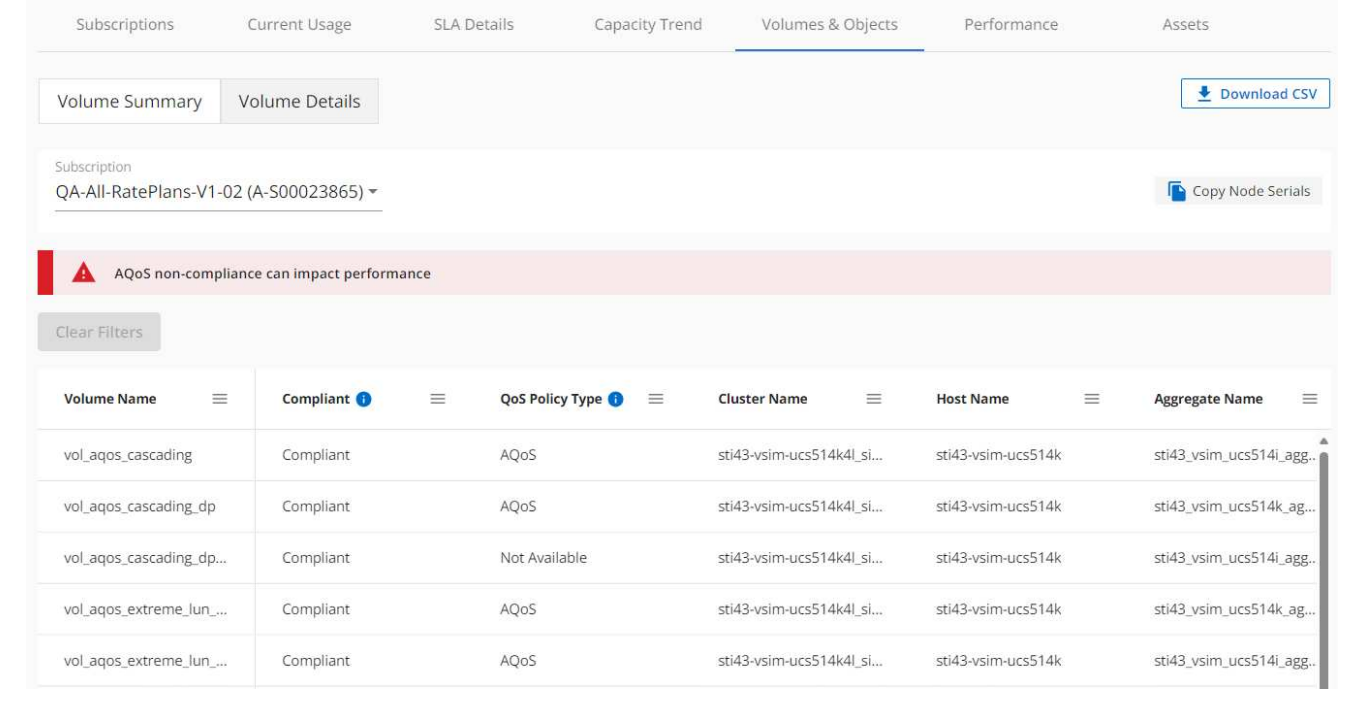

## 查看**StorageGRID**节点和使用情况

对于StorageGRID、此选项卡显示对象存储节点的物理使用情况。

步骤

- 1. 单击\*常规> Keystone订阅>对象\*。
- 2. 选择订阅编号。默认情况下、系统会选择第一个可用订阅编号。选择订阅编号后、将启用对象存储详细信息 的链接。

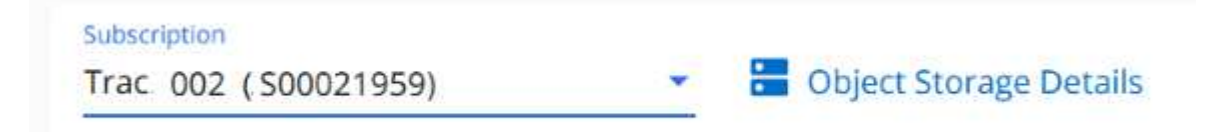

3. 单击此链接可查看每个节点的节点名称和物理使用情况详细信息。

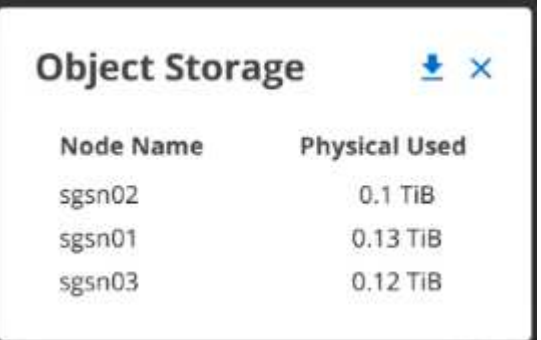

◦ 相关信息 \*

- ["](#page-3-0)[使用](#page-3-0)[Keystone](#page-3-0)[信息板和报告](#page-3-0)["](#page-3-0)
- ["](#page-6-0)[订阅](#page-6-0)["](#page-6-0)
- ["](#page-8-0)[当](#page-8-0)[前使用情况](#page-8-0)["](#page-8-0)
- ["](#page-8-1)[容量](#page-8-1)[趋势](#page-8-1)["](#page-8-1)
- ["](#page-17-0)[性](#page-17-0)[能](#page-17-0)["](#page-17-0)
- ["](#page-20-1)[资产](#page-20-1)["](#page-20-1)

<span id="page-17-0"></span>性能选项卡

通过\*性能\*选项卡、您可以查看Keystone订阅所管理的ONTAP卷的性能指标。

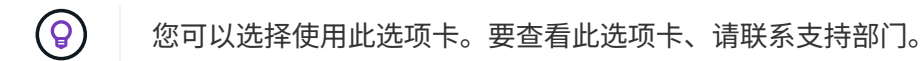

## 步骤

- 1. 单击\*常规> Keystone订阅>性能\*。
- 2. 选择订阅编号。默认情况下、将选择第一个订阅编号。
- 3. 从列表中选择所需的卷名称。

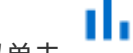

或者、您也可以单击 图标(位于\*卷\*选项卡中的ONTAP卷旁边)以导航到此选项卡。

4. 选择查询的日期范围。日期范围可以是本月开始日期或订阅开始日期到当前日期或订阅结束日期。您不能选 择未来日期。

检索到的详细信息基于每个服务级别的服务级别目标。例如、峰值IOPS、最大吞吐量、目标延迟和其他指标由 服务级别的各个设置决定。有关设置的详细信息、请参见 ["Keystone](https://docs.netapp.com/zh-cn/keystone-staas/concepts/service-levels.html)[中的服务级别](https://docs.netapp.com/zh-cn/keystone-staas/concepts/service-levels.html)["](https://docs.netapp.com/zh-cn/keystone-staas/concepts/service-levels.html)。

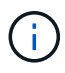

如果选中\*SLO参考行\*复选框,则IOPS、吞吐量和延迟图将根据服务级别的服务级别目标呈现。 否则、它们将以实际数字显示。

水平图上显示的性能数据是每五分钟显示一次的平均值、并按照查询的日期范围进行排列。您可以滚动浏览图形 并将鼠标悬停在特定数据点上、以进一步深入查看收集的数据。

您可以根据订阅编号、卷名称和选定日期范围的组合在以下部分中查看和比较性能指标。系统将根据分配给卷的 服务级别显示详细信息。您可以查看集群名称和卷类型、即分配给卷的读取和写入权限。此外、还会显示与此卷 关联的任何警告消息。

### **IOS/TiB**

此部分将根据查询的日期范围显示卷中工作负载的输入-输出图形。此时将显示服务级别的峰值IOPS和当 前IOPS (在过去五分钟内、不基于查询的日期范围)、以及时间范围内的最小、最大和平均IOPS (以IOS/TiB为单 位)。

SLO Reference Line

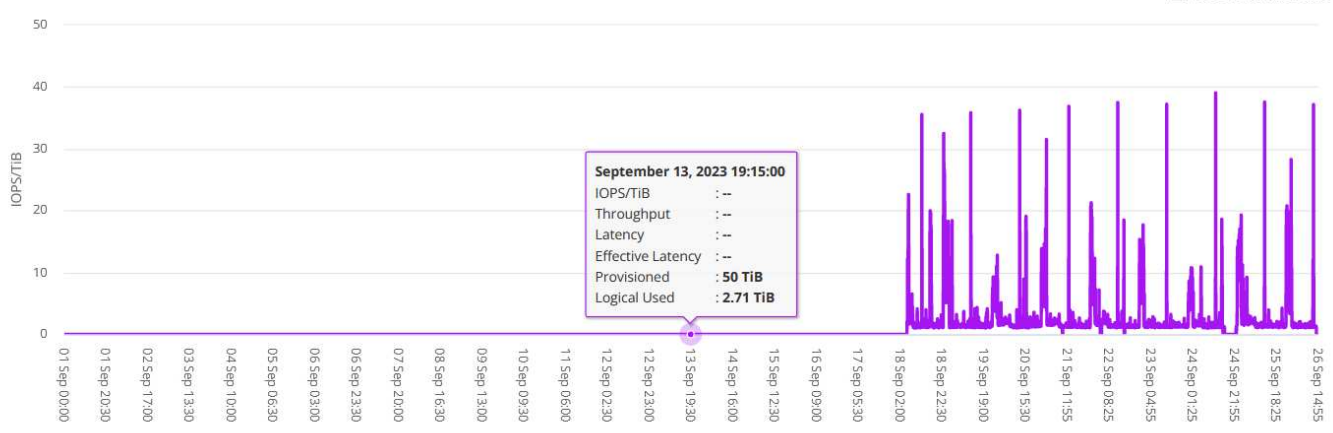

### 吞吐量**(MBps/TiB)**

此部分将根据查询的日期范围显示卷中工作负载的吞吐量图形。此时将显示服务级别的最大吞吐量(SLO最大值) 和当前吞吐量(在过去五分钟内、不基于查询的日期范围)、以及时间范围的最小、最大和平均吞吐量( 以MBps/TiB为单位)。

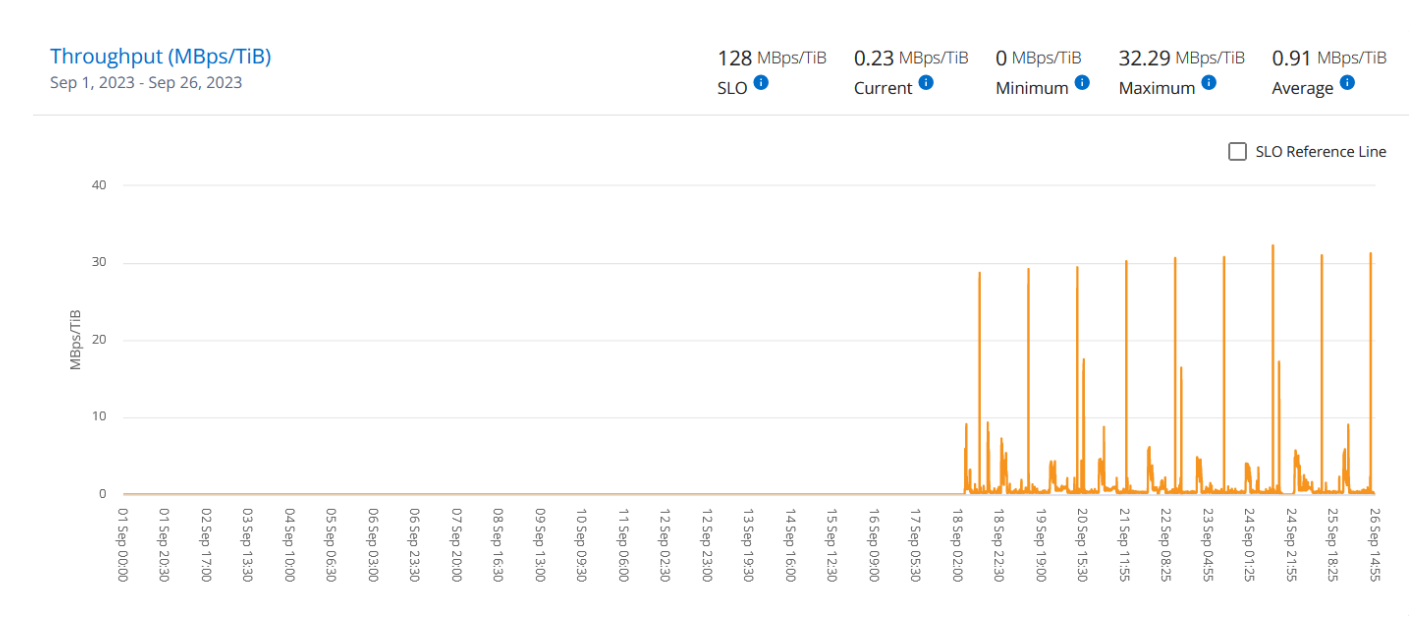

#### 延迟**(**毫秒**)**

此部分将根据查询的日期范围显示卷中工作负载的延迟图。此时将显示服务级别(SLO目标)的最大延迟和当前延 迟(过去五分钟内的延迟、而不是基于查询的日期范围)、以及时间范围内的最小、最大和平均延迟(以毫秒为单 位)。

此图具有以下颜色:

- 浅蓝色:*Laty*.这是实际延迟、包括Keystone服务以外的任何延迟。这可能包括额外的延迟、例如网络与客户 端之间发生的延迟。
- 深蓝色:有效延迟。有效延迟是指与SLA相关的延迟、仅适用于Keystone服务。

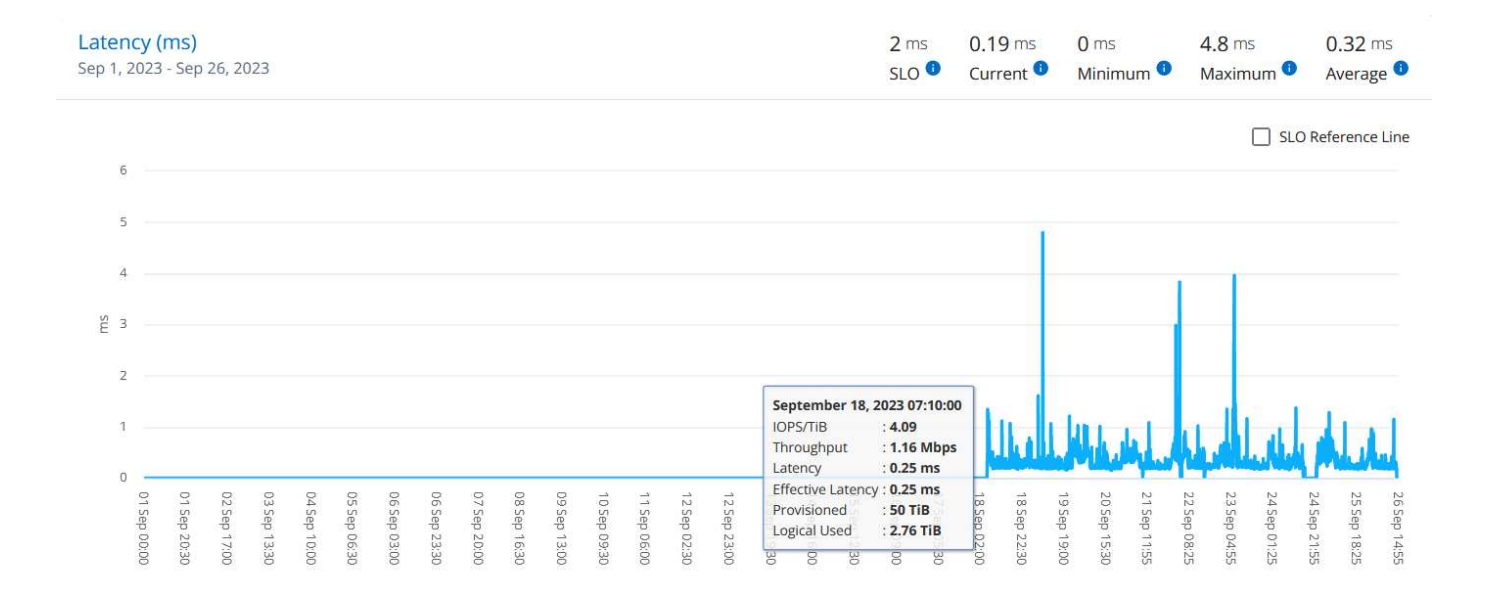

### 已用逻辑容量**(TiB)**

此部分显示卷的已配置容量和已用逻辑容量。当前逻辑已用容量(在过去五分钟内、不基于查询的日期范围)以及 时间范围的最小、最大和平均使用量将以Tibs为单位显示。在此图上、灰色区域表示已使用容量、黄色图表示逻 辑使用量。

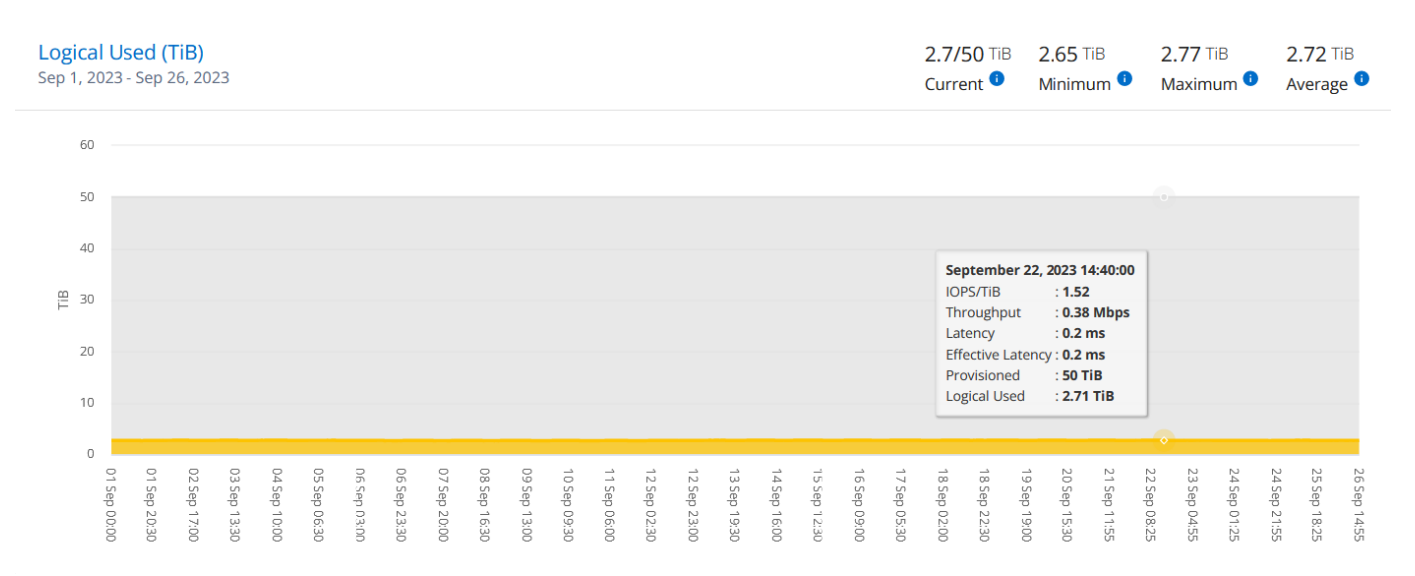

- 相关信息 \*
- ["](#page-3-0)[使用](#page-3-0)[Keystone](#page-3-0)[信息板和报告](#page-3-0)["](#page-3-0)
- ["](#page-6-0)[订阅](#page-6-0)["](#page-6-0)
- ["](#page-8-0)[当](#page-8-0)[前使用情况](#page-8-0)["](#page-8-0)
- ["](#page-8-1)[容量](#page-8-1)[趋势](#page-8-1)["](#page-8-1)
- ["](#page-14-0)[卷和对](#page-14-0)[象](#page-14-0)[\(\)"](#page-14-0)
- ["](#page-20-1)[资产](#page-20-1)["](#page-20-1)

## <span id="page-20-1"></span>资产选项卡

## 使用\*资产\*选项卡收集有关Keystone订阅所管理的集群和节点的观点。

Active IQ数字顾问(数字顾问)提供有关部署的全面清单级信息。另一方面、Keystone信息板的\*资产\*选项卡会根 据您的订阅累积集群级别的信息、并将其隔离并提供准确级别的详细信息。

## 步骤

1. 单击\*常规> Keystone订阅>资产\*。

2. 选择要查看其集群的订阅编号。

您将看到集群详细信息、并按存储效率设置、平台类型和容量详细信息进行细分。单击其中一个集群将转 到"Digital Advisor "屏幕上的\*集群\*小工具、从中可以获取该集群的追加信息。

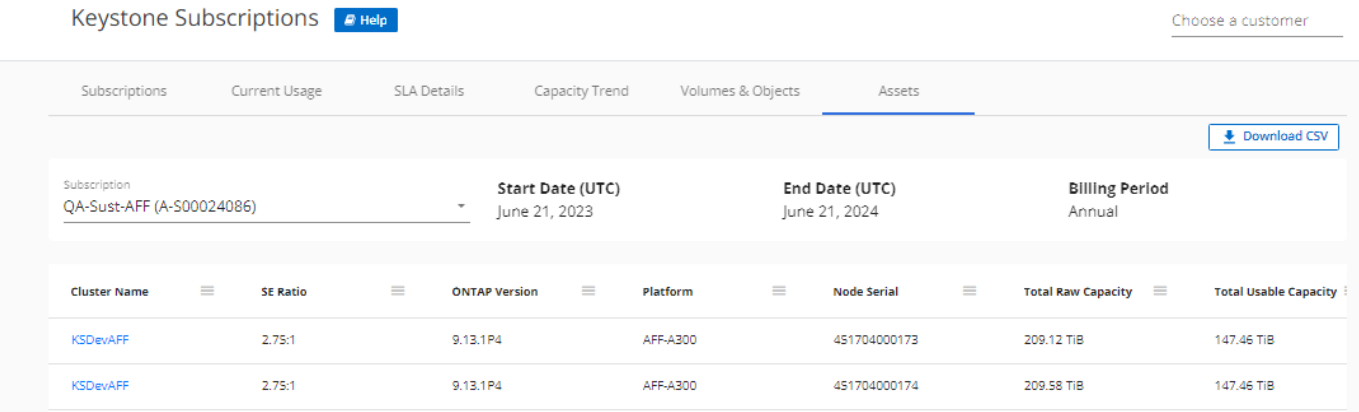

- 相关信息 \*
- ["](#page-3-0)[使用](#page-3-0)[Keystone](#page-3-0)[信息板和报告](#page-3-0)["](#page-3-0)
- ["](#page-6-0)[订阅](#page-6-0)["](#page-6-0)
- ["](#page-8-0)[当](#page-8-0)[前使用情况](#page-8-0)["](#page-8-0)
- ["](#page-14-0)[卷和对](#page-14-0)[象](#page-14-0)[\(\)"](#page-14-0)
- ["](#page-8-1)[容量](#page-8-1)[趋势](#page-8-1)["](#page-8-1)
- ["](#page-17-0)[性](#page-17-0)[能](#page-17-0)["](#page-17-0)

## <span id="page-20-0"></span>了解**Keystone**和**BlueXP**

NetApp BlueXP是一个单一控制平台、用于跨内部环境和云环境构建、保护和监管数据。 如果您通过NetApp Keystone 订阅购买云服务、则可以通过BlueXP访问和管理这些服务。

BlueXP Digital Advisor信息板为您提供了一个图形视图和详细功能、用于监控Keystone订阅使用情况并生成报 告。有关Digital Advisor信息板和Keystone的详细信息、请参见 ["Keystone](#page-3-0)[订阅信息板和报告](#page-3-0)["](#page-3-0)。

作为Keystone客户、如果您订阅了Cloud Volumes ONTAP 、则可以使用Keystone服务对Cloud Volumes ONTAP 使用量进行收费、并通过BlueXP查看您的计费和使用量详细信息。

为此、您应创建一个或多个BlueXP帐户并将其与您的Keystone帐户关联起来。在通过Keystone购买云服务时、 您需要将BlueXP帐户的详细信息提供给Keystone Success Manager (KSM)。这样可以通过您的Keystone订阅正 确计量和计费您的云服务使用量。

有关Keystone和BlueXP的详细信息、请参见BlueXP文档中的以下链接:

- ["Keystone](https://docs.netapp.com/us-en/cloud-manager-cloud-volumes-ontap/concept-licensing.html#keystone-flex-subscription)[订阅](https://docs.netapp.com/us-en/cloud-manager-cloud-volumes-ontap/concept-licensing.html#keystone-flex-subscription)["](https://docs.netapp.com/us-en/cloud-manager-cloud-volumes-ontap/concept-licensing.html#keystone-flex-subscription)
- ["](https://docs.netapp.com/us-en/cloud-manager-cloud-volumes-ontap/task-manage-keystone.html)[管理](https://docs.netapp.com/us-en/cloud-manager-cloud-volumes-ontap/task-manage-keystone.html)[Keystone](https://docs.netapp.com/us-en/cloud-manager-cloud-volumes-ontap/task-manage-keystone.html)[订阅](https://docs.netapp.com/us-en/cloud-manager-cloud-volumes-ontap/task-manage-keystone.html)["](https://docs.netapp.com/us-en/cloud-manager-cloud-volumes-ontap/task-manage-keystone.html)

## 版权信息

版权所有 © 2024 NetApp, Inc.。保留所有权利。中国印刷。未经版权所有者事先书面许可,本文档中受版权保 护的任何部分不得以任何形式或通过任何手段(图片、电子或机械方式,包括影印、录音、录像或存储在电子检 索系统中)进行复制。

从受版权保护的 NetApp 资料派生的软件受以下许可和免责声明的约束:

本软件由 NetApp 按"原样"提供,不含任何明示或暗示担保,包括但不限于适销性以及针对特定用途的适用性的 隐含担保,特此声明不承担任何责任。在任何情况下,对于因使用本软件而以任何方式造成的任何直接性、间接 性、偶然性、特殊性、惩罚性或后果性损失(包括但不限于购买替代商品或服务;使用、数据或利润方面的损失 ;或者业务中断),无论原因如何以及基于何种责任理论,无论出于合同、严格责任或侵权行为(包括疏忽或其 他行为),NetApp 均不承担责任,即使已被告知存在上述损失的可能性。

NetApp 保留在不另行通知的情况下随时对本文档所述的任何产品进行更改的权利。除非 NetApp 以书面形式明 确同意,否则 NetApp 不承担因使用本文档所述产品而产生的任何责任或义务。使用或购买本产品不表示获得 NetApp 的任何专利权、商标权或任何其他知识产权许可。

本手册中描述的产品可能受一项或多项美国专利、外国专利或正在申请的专利的保护。

有限权利说明:政府使用、复制或公开本文档受 DFARS 252.227-7013 (2014 年 2 月)和 FAR 52.227-19 (2007 年 12 月)中"技术数据权利 — 非商用"条款第 (b)(3) 条规定的限制条件的约束。

本文档中所含数据与商业产品和/或商业服务(定义见 FAR 2.101)相关,属于 NetApp, Inc. 的专有信息。根据 本协议提供的所有 NetApp 技术数据和计算机软件具有商业性质,并完全由私人出资开发。 美国政府对这些数 据的使用权具有非排他性、全球性、受限且不可撤销的许可,该许可既不可转让,也不可再许可,但仅限在与交 付数据所依据的美国政府合同有关且受合同支持的情况下使用。除本文档规定的情形外,未经 NetApp, Inc. 事先 书面批准,不得使用、披露、复制、修改、操作或显示这些数据。美国政府对国防部的授权仅限于 DFARS 的第 252.227-7015(b)(2014 年 2 月)条款中明确的权利。

商标信息

NetApp、NetApp 标识和 <http://www.netapp.com/TM> 上所列的商标是 NetApp, Inc. 的商标。其他公司和产品名 称可能是其各自所有者的商标。